**free pattern for Photoshop**

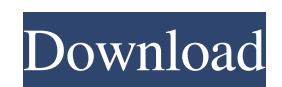

**Download Photoshop Fabric Patterns Crack Patch With Serial Key Download**

TIP If you are going to be doing some light photo editing, you can get away with using just the built-in Adobe image-editing software, also known as Photoshop. Before we begin to show you various Photoshop features, we'll get a bit more technical about editing.

**Download Photoshop Fabric Patterns Crack + Latest**

## Adobe Photoshop is a powerful graphics editor used by professionals, web designers, photo

editors, hobbyists, and students. It has a learning curve but it is possible to master it in a short period of time. With the right training, you can produce high-quality images using Photoshop. In this article, we have compiled a list of all the Photoshop keyboard shortcuts, buttons and menu options which you need to master in order to produce best results. These shortcuts can either be learned through practice or by watching Photoshop tutorials. 1. The different Photoshop keyboard shortcuts you need to know 1) W • Home or the top of Photoshop •

Delete. Opens up the drop menu and allows you to select and delete objects. • Undo. This is used to cancel changes you have made. • Ctrl + Z. This is used to undo the last thing you did in Photoshop. Pressing this key combination Undo will bring you back to the last image on the layers palette.  $\bullet$  Ctrl + Shift + Z. This is used to undo the most recent operation you had in Photoshop. This key combination is known as the Undo history.  $\bullet$  Ctrl + F7. This is used to cycle the filters. • Ctrl + Click. This is used to select objects in Photoshop.  $\bullet$  Ctrl + Click again to

deselect objects.  $\bullet$  Ctrl + Click or press Enter to fill the active selection.  $\bullet$  Ctrl + Click again to unselect.  $\bullet$  Ctrl + Click or press the Spacebar to set the active selection. •  $Ctrl + Click$  again to un-set the active selection. • Ctrl + Double Click or press Enter to activate/deactivate the last selected object. • Ctrl + Shift + Click or Press Enter to paste an image you have pasted previously in the current image. • Ctrl + Down arrow to open the menu bar at the bottom of Photoshop. •  $Ctrl + Up Arrow to close the menu$ bar. • Scroll down with the cursor

keys to scroll down on the screen. • Scroll up with the cursor keys to scroll up on the screen. • F1. This opens the Photoshop Help File. • F2. This opens the Photoshop Help window. • F3. This opens the Photoshop Help menu. • F4. This opens Photoshop's Help pane. 05a79cecff

The Perspective Warp tool can be used to transform your photos, even when you have taken the photo from an unusual perspective. The Gradient tool allows you to create multiple tones of one color or a gradual change of colors. The Healing Brush tool automatically does a passable job of fixing images that are damaged or have too much noise. The eraser tool allows you to selectively remove selected portions of an image. The Pen tool allows you to add various effects to a selection

## and draw lines and shapes on an image. The Spot Healing Brush tool usually does a good job of fixing damage or corruptions in a photo. It can also be used to draw custom shapes. The Liquify tool allows you to apply different transformations to your images and create really interesting image-design effects. The Spot Eraser tool allows you to remove unwanted areas in a photo. This tool is pretty effective, although not efficient. Use it sparingly. The thing you should pay attention to is the black selection window around the objects to be erased. Don't erase

areas you don't want to delete. The Pencil tool is like a brush, except it has a different application: you can draw on the screen as you would with a traditional pencil. You can also use the Eraser tool to erase a portion of an image. Use the Eraser tool to draw and erase in the same way as you draw and erase with a pencil. Click the Eraser tool to erase a selected image area. You can paint with it in the same way as you paint with a pencil. Use the Pencil tool to draw on a selected image area. You can erase a portion of the line you draw using the Eraser tool. Click the Pencil tool to draw your path. You can use the Zoom tool to magnify or reduce the size of an image. You also can use it to move the entire image. Click Zoom to change the magnification of the entire image. Click and drag an image to move it. Here are a few of the brush options you can use to brush various effects. You can select one of the main tools and apply the same effect to any existing layer or a new layer you create. Click the image to select it. You can also select an area of an image using one of these selections. Drag the cursor over the area to

## select it. This tool opens a selection window. You select the image area you want to modify. Use the size and color sl

**What's New In?**

Bravo Palm Spring Bravo Palm Springs is a daily newscast produced for the MyNetworkTV owned-andoperated station KOIN-TV in Portland, Oregon. The program airs at 7:00 p.m. Pacific time on the station's second digital subchannel. The program is taped at the East County Senior Center in Lake

Oswego. History Bravo Palm Springs was the third newscast to debut on KOIN in September 2010 (a month later than sister station KBND-TV in Bakersfield), having originally planned to debut in July. The news block was moved up to April 17, 2011 (replaced on May 20 with a rebroadcast of the noon newscast), when KIRO-TV's 7:00 to 10:00 p.m. newscast ended to comply with their coverage of the 2011 Tournament of Roses Parade. The show, created by KIRO-TV's news department, was added at the request of KOIN management after the former KNXV- TV for similar reasons (the KMVP-TV lineup was left intact at 7:00 to 10:00 p.m.) On January 24, 2013, the "24/7" branding was added to the newscasts, alongside moving the "Bravo" branding to the 9:00 p.m. newscast on the second digital subchannel. On May 8, 2013, the program was spun off from the station's 10 p.m. news block (resulting in the program moving to the 9:00 p.m. timeslot) with all of KOIN's newscasts that week using the "24/7" branding, in order to compete directly with KGW and KATU-TV (the latter of which had

been using the branding as a preview to their own 24/7 news block). The program's format was changed to a half-hour on July 2. This was done because the 2nd digital subchannel was not airing newscasts at the time. On the same day, KOIN News Director, Patti Gilliam, was named as the new program's anchor. On June 20, 2017, KTLA in Los Angeles became the third station to use the 24/7 branding, alongside WTVD and KCBS-TV. On January 27, 2018, the program expanded from a half-hour to a one-